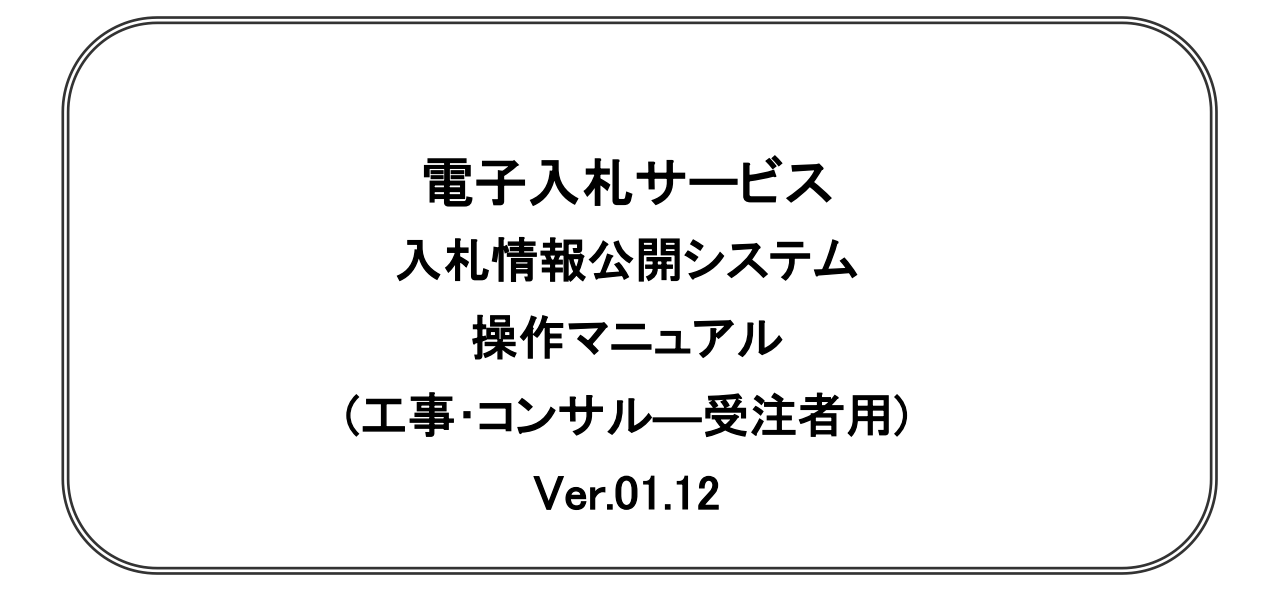

## 令和4年4月

## 目次

#### 1.目的

#### 2.基本操作

- 2.1 トップメニュー
- 2.2 発注情報検索
- 2.3 入札・契約情報検索

※本マニュアルの画面は標準版の画面となります。実際に稼動するシステムとは発注機関ロゴ及びレイ アウト、入札方式名称等が一部異なる場合があります。

## 第1章 本操作マニュアルの目的

 本マニュアルは、電子入札サービス「入札情報公開」の利用方法について基本操作と各ポイントにおいて必 要な操作を記載しております。

次期ブラウザ対応により、ブラウザ毎に画面の見え方が異なります。

## 第2章 基本操作

この章では、工事・コンサル(受注者)の基本的な操作について説明します。

- 2.1 トップメニュー
- 2.2 発注情報検索
- 2.3 入札・契約情報検索

# 2.1 トップメニュー

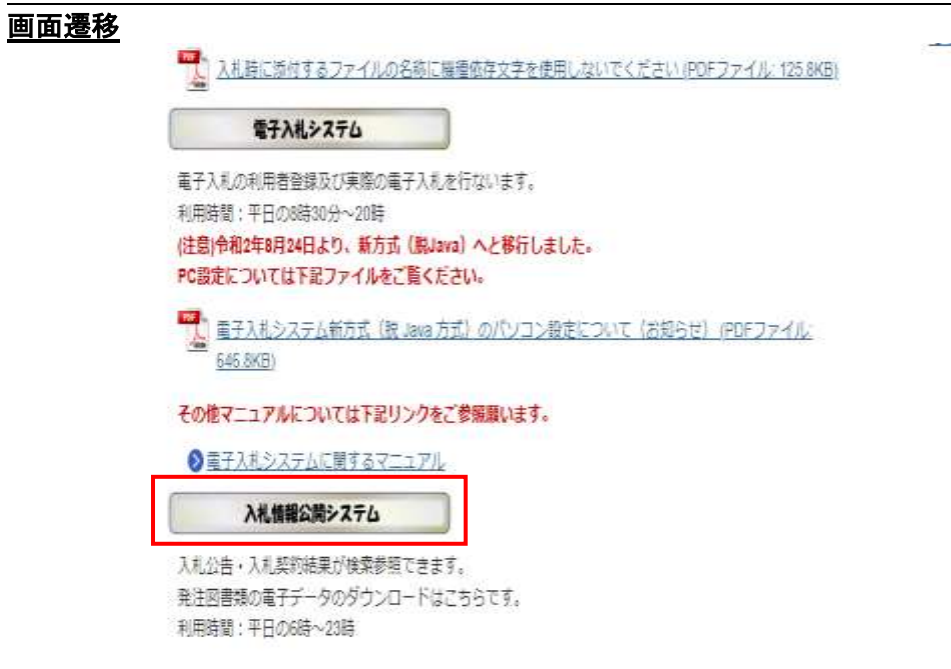

[こちらよ](https://www.wsa-osaka.jp/jigyosha/nyusatsu_keiyaku/denshinyusatsu_system.html)り上記画像の「入札情報公開システム」をクリックし、入札情報公開サービスのトップメニュ ーへ遷移します。

#### トップメニュー

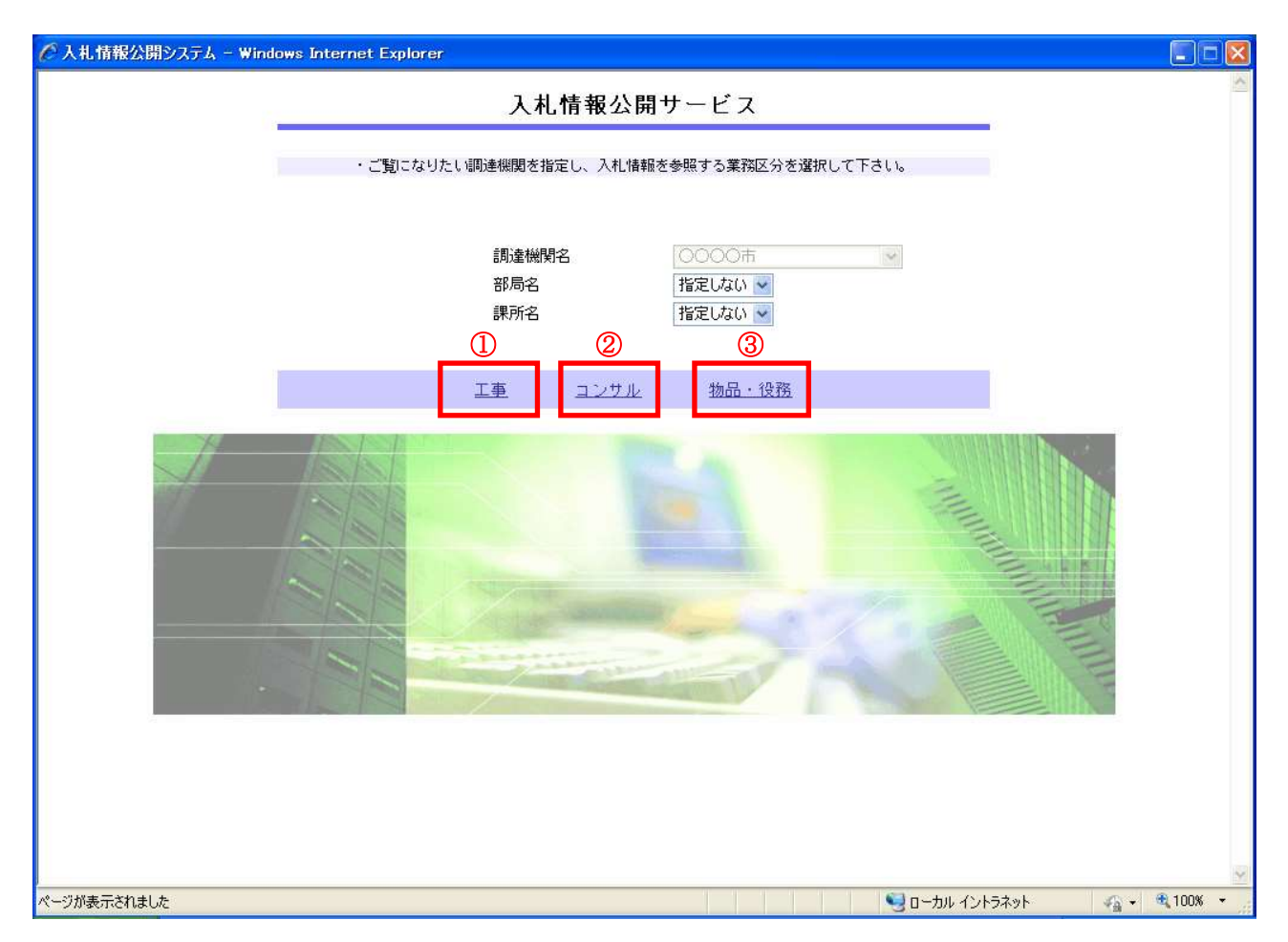

#### 操作説明

#### ①【工事】リンク

・工事用【入札情報の閲覧】画面に遷移します。

#### ②【コンサル】リンク

・コンサル用【入札情報の閲覧】画面に遷移します。

#### ③【物品・役務】リンク

・物品・役務用【入札情報の閲覧】画面に遷移します。

#### ポイント

・受注者側情報公開システム起動後、入札情報閲覧の対象とする調達機関を表示します。

#### 入札情報の閲覧 各リンクについて

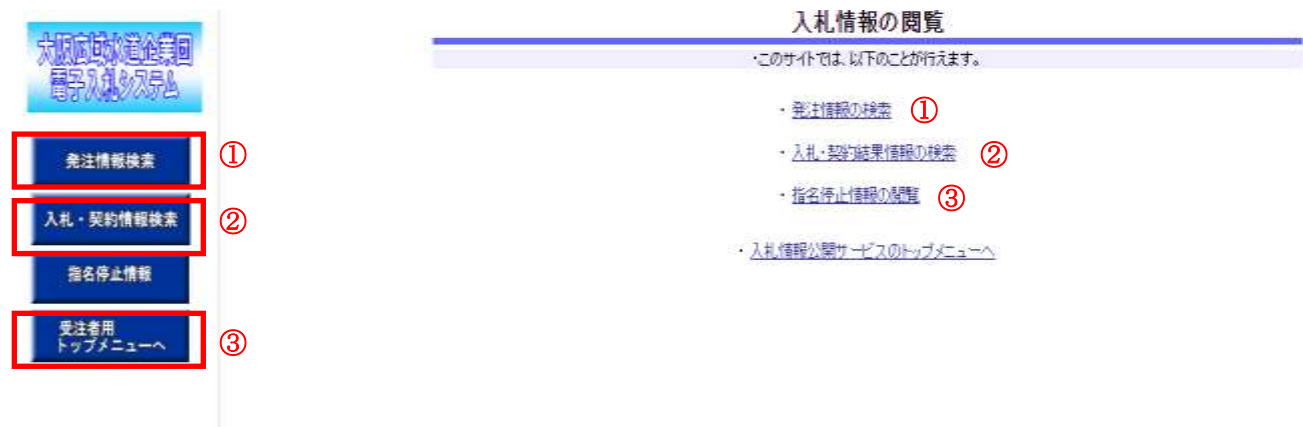

#### 操作説明

#### ①【発注情報検索】リンク

【発注情報検索】画面に遷移します。 公開済発注情報の一覧を表示します。

#### ②【入札・契約情報検索】リンク

【入札・契約結果情報検索】画面に遷移します。 公開済入札・契約結果情報の一覧を表示します。

#### ③【受注者用トップメニューへ】リンク

【入札情報公開サービス画面(受注者用トップメニュー)】画面に遷移します。

# 2.2 発注情報検索

#### 発注情報検索

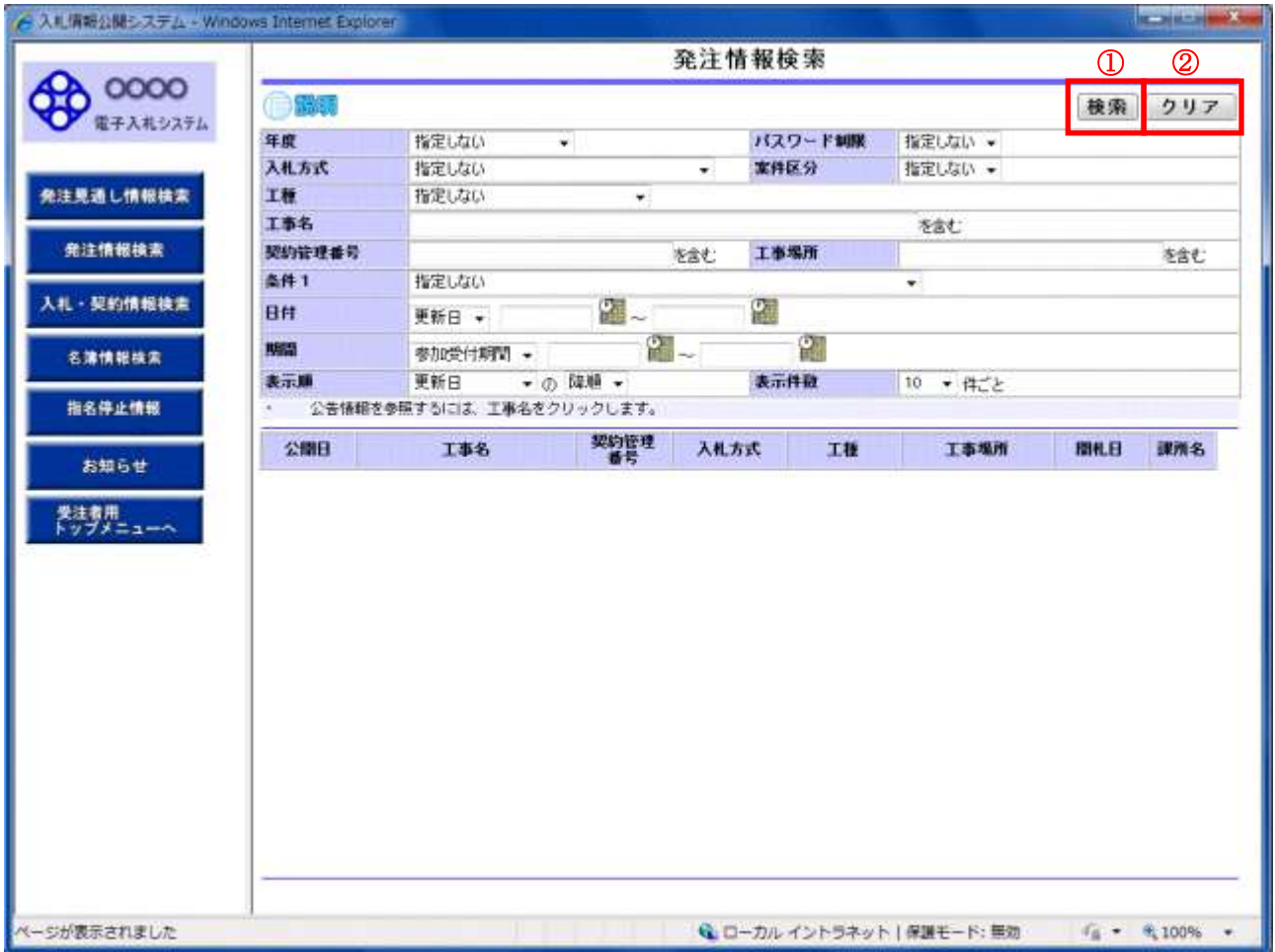

#### 操作説明

#### ①【検索】ボタンクリック

検索条件に一致する公開済発注情報が一覧表示されます。

#### ②【クリア】ボタンクリック

検索条件を初期値で表示します。

#### ポイント

・条件を設定しないで検索した場合、データ件数にもよりますが表示されるまでに時間がかかることが あります。なるべく条件を設定して検索を行ってください。

#### 発注情報検索(検索結果)

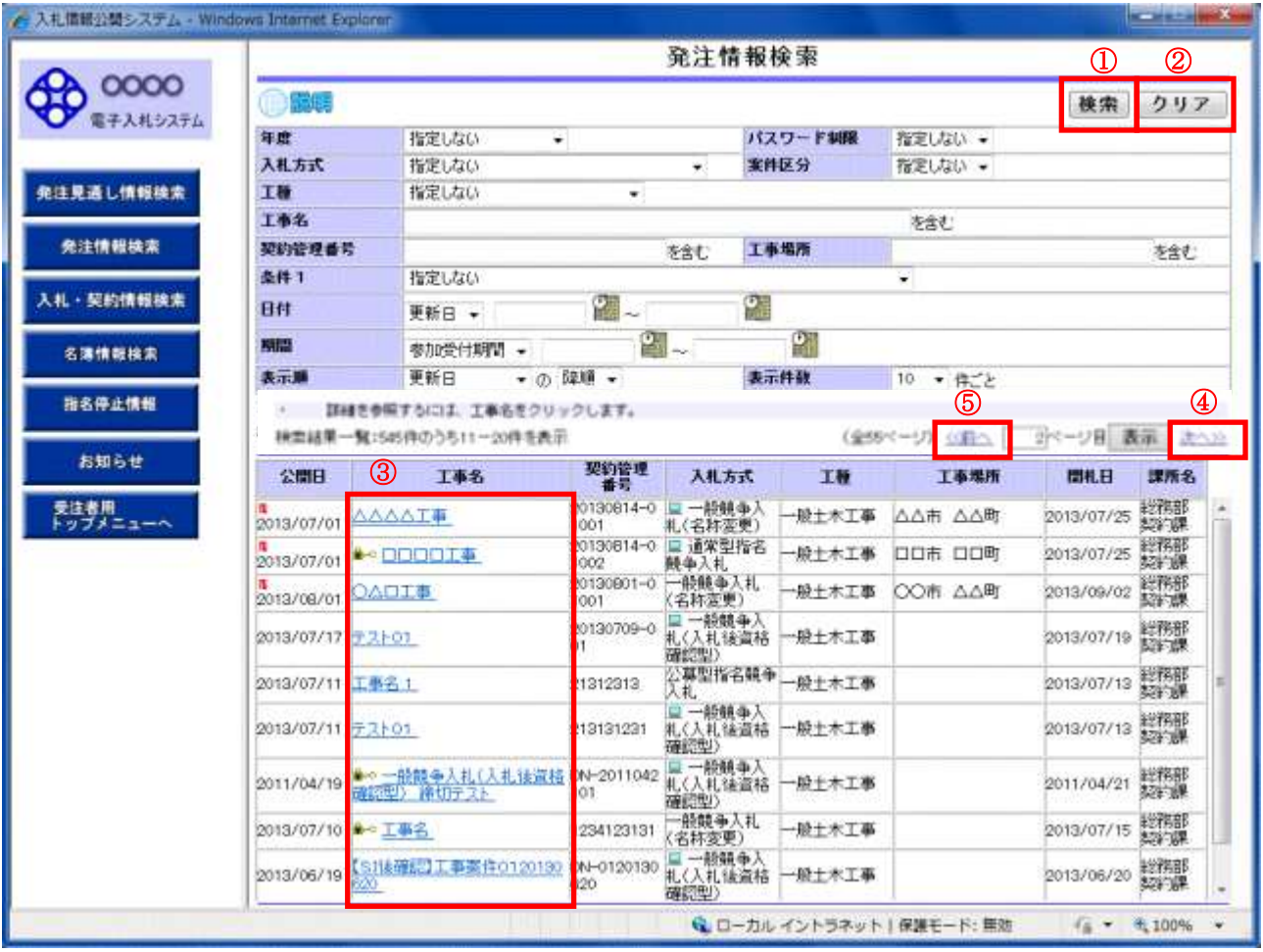

#### 操作説明

#### ①【検索】ボタンクリック

検索条件に一致する公開済発注情報一覧を表示します。

#### ②【クリア】ボタンクリック

検索条件を初期値で表示します。

#### ③【工事名】リンク

【発注情報閲覧】画面に遷移します。

#### ④【次へ>>】リンク

次のページの公開済発注情報を表示します。

#### ⑤【前へ>>】リンク

前のページの公開済発注情報を表示します。

#### ポイント

・発注者側で、非公開とされた項目については、「\*」にて表示されます。

#### 発注情報閲覧

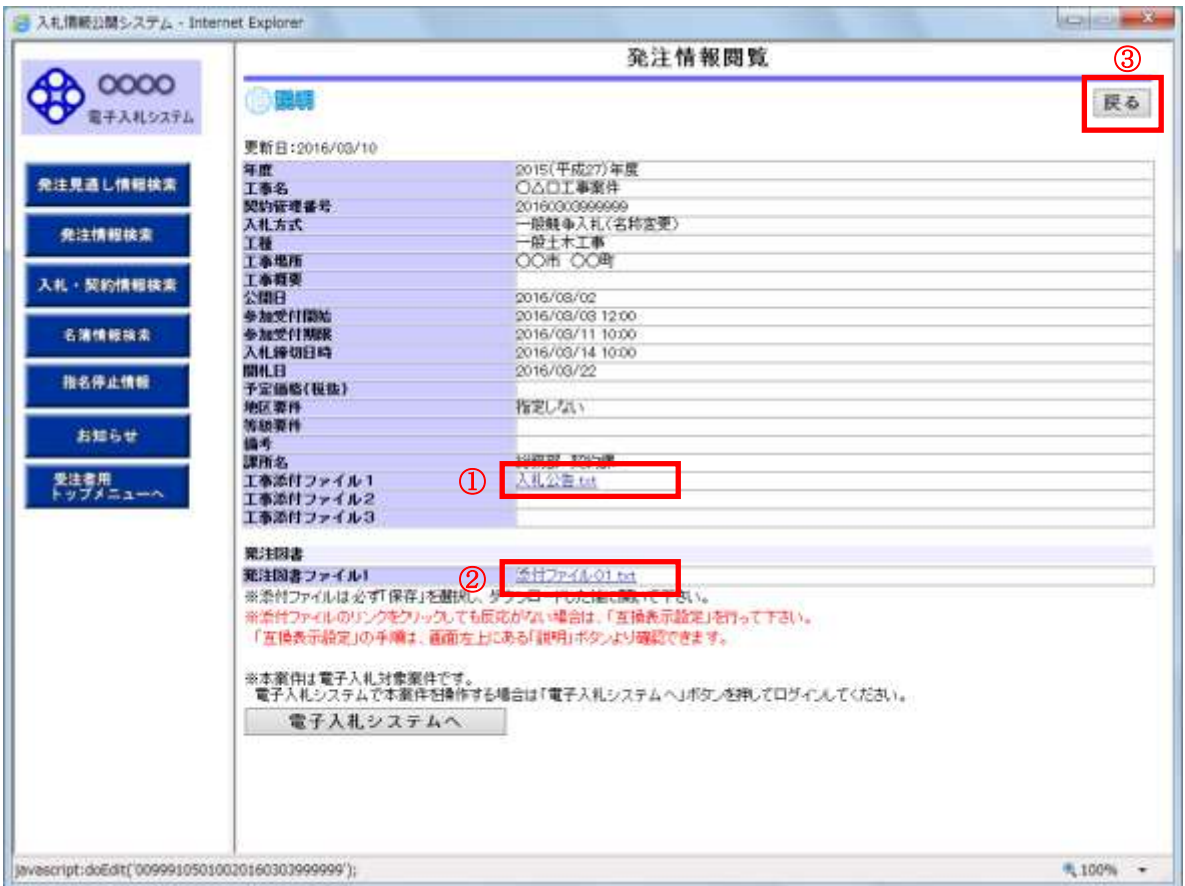

#### 操作説明

①【入札公告等ファイル】リンク(リンクの項目名は調達機関により異なります) 入札公告ファイルダウンロードを行います。

#### ②【発注図書ファイル】リンク

発注図書ファイルダウンロードを行います。

(注意事項)

発注情報に添付している発注図書ファイルは、登録されている「開札日」の翌日にすべて削除されます。 また、開札を実施した案件は、開札状況を記載したファイルが添付されている場合があります。

#### ③【戻る】ボタン

【発注情報検索】画面に戻ります。

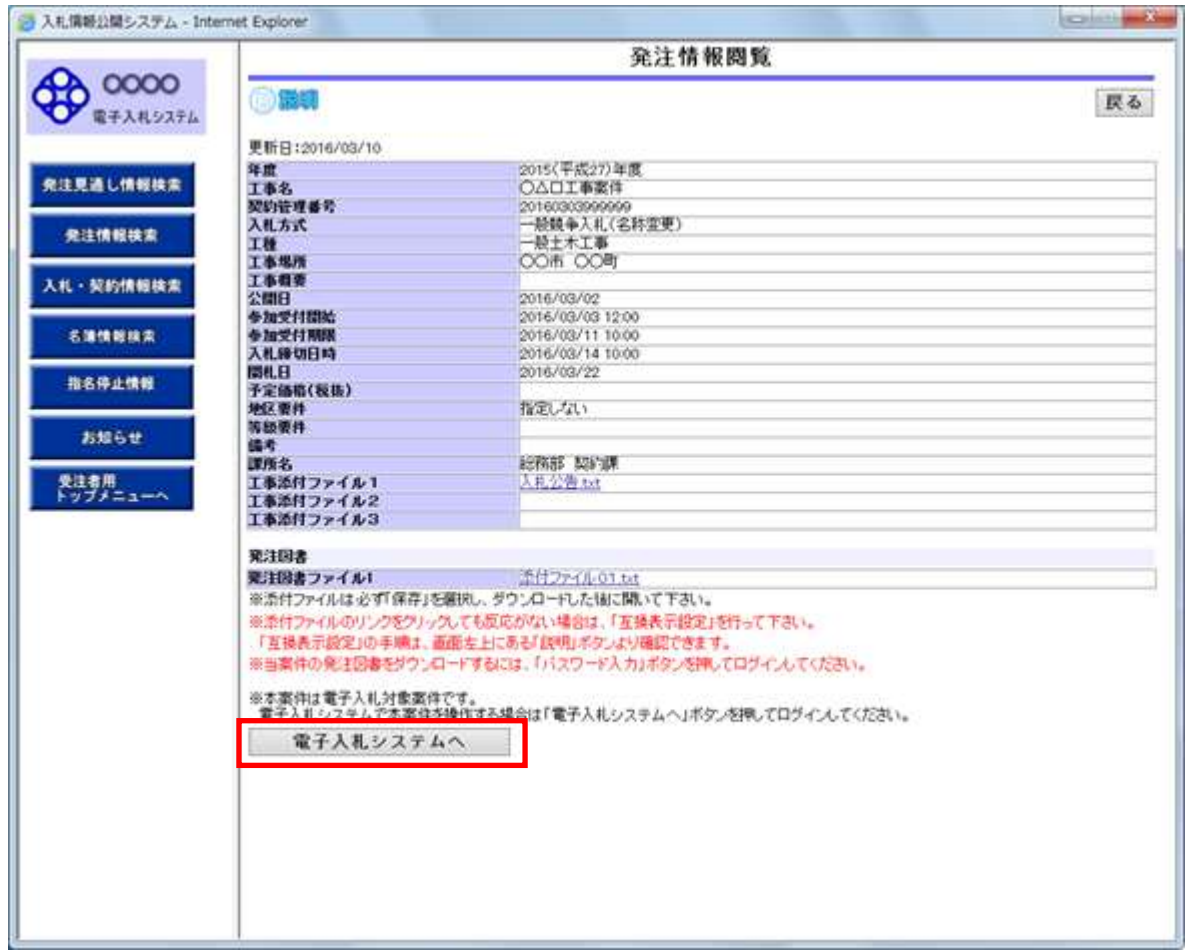

#### 操作説明

電子入札システムへログインします。

電子入札対象案件の場合、発注情報閲覧画面から直接電子入札システムにログインする事ができます。

電子入札システムトップ画面(受注者用)が表示されます。

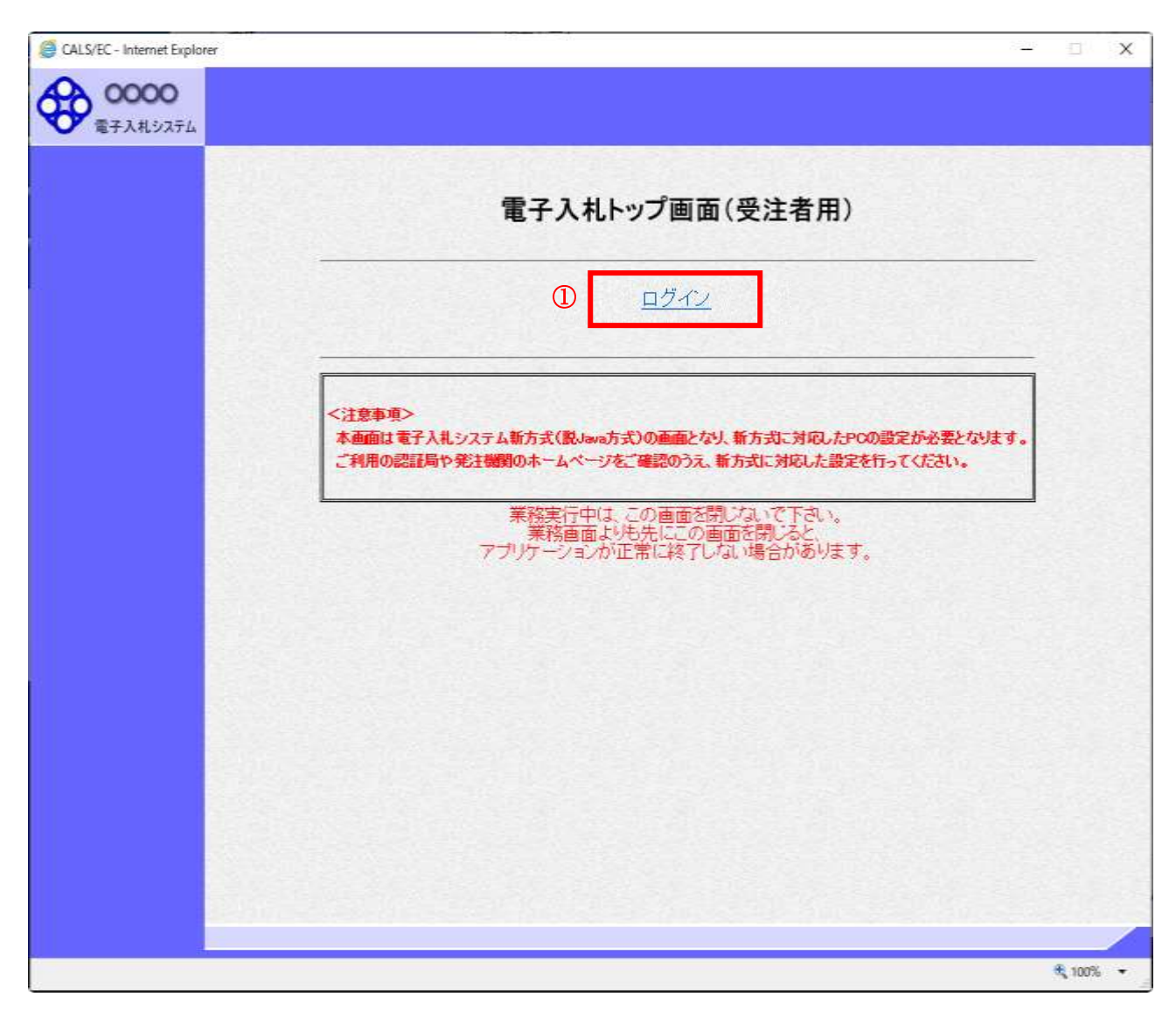

#### 操作説明

①【ログイン】リンク

電子入札システムにログインします。

時刻が表示された後、PIN 番号の入力を行います。

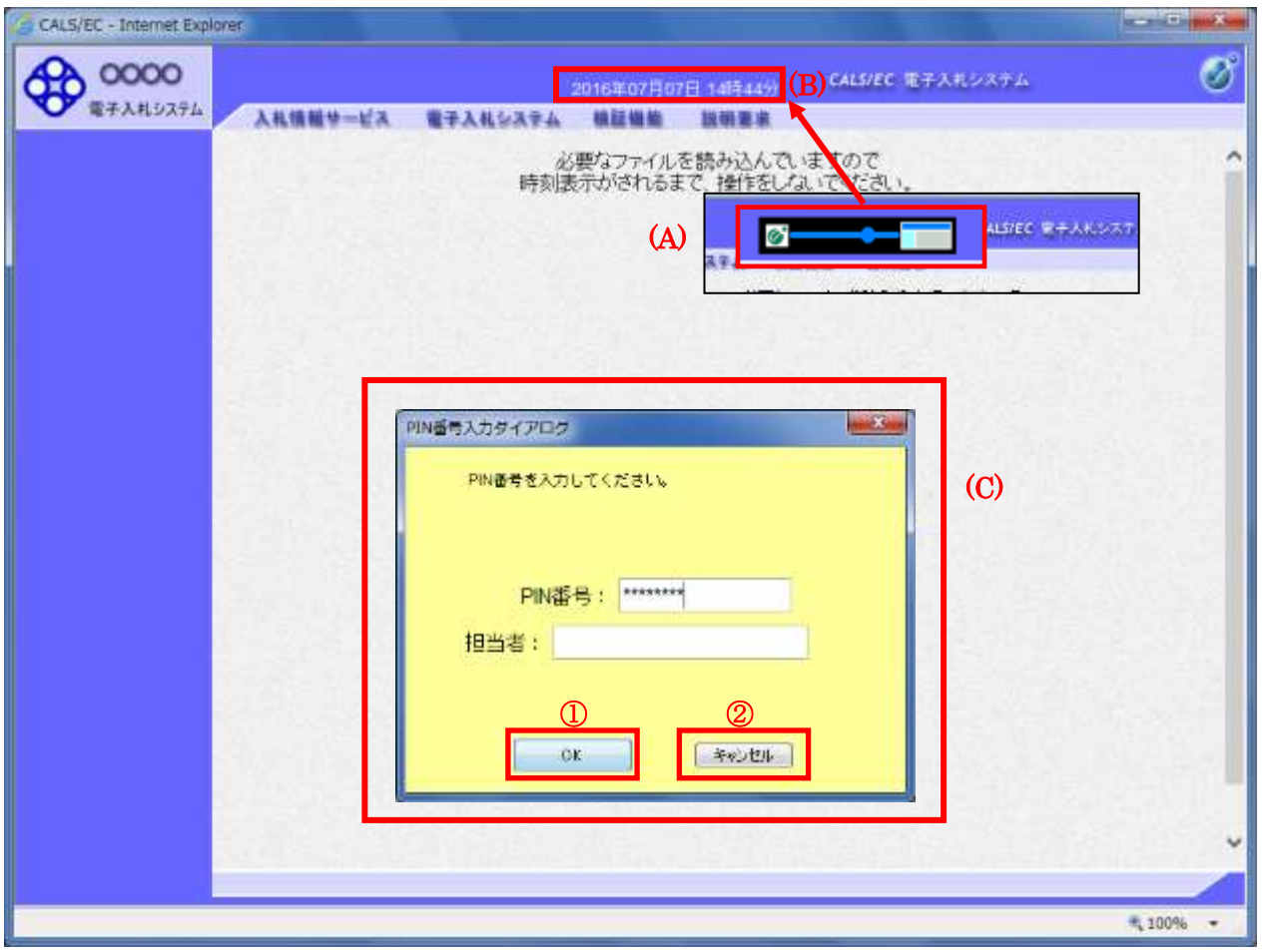

中央上部(A)の表示が『〇〇〇〇年〇〇月〇〇日〇〇時〇〇分』(B)の表示に変わるのを確認します。(※(B)の時 刻が表示されるまで操作しないでください)

(B)の時刻が表示された後、PIN 番号入力欄(C)が表示されます。 PIN 番号を入力後、「OK」ボタンをクリックします。

#### 操作説明

#### ①【OK】ボタン

入力された PIN 番号でログインします。

#### ②【キャンセル】ボタン

PIN 番号の入力をキャンセルします。

対象の案件が表示されます。

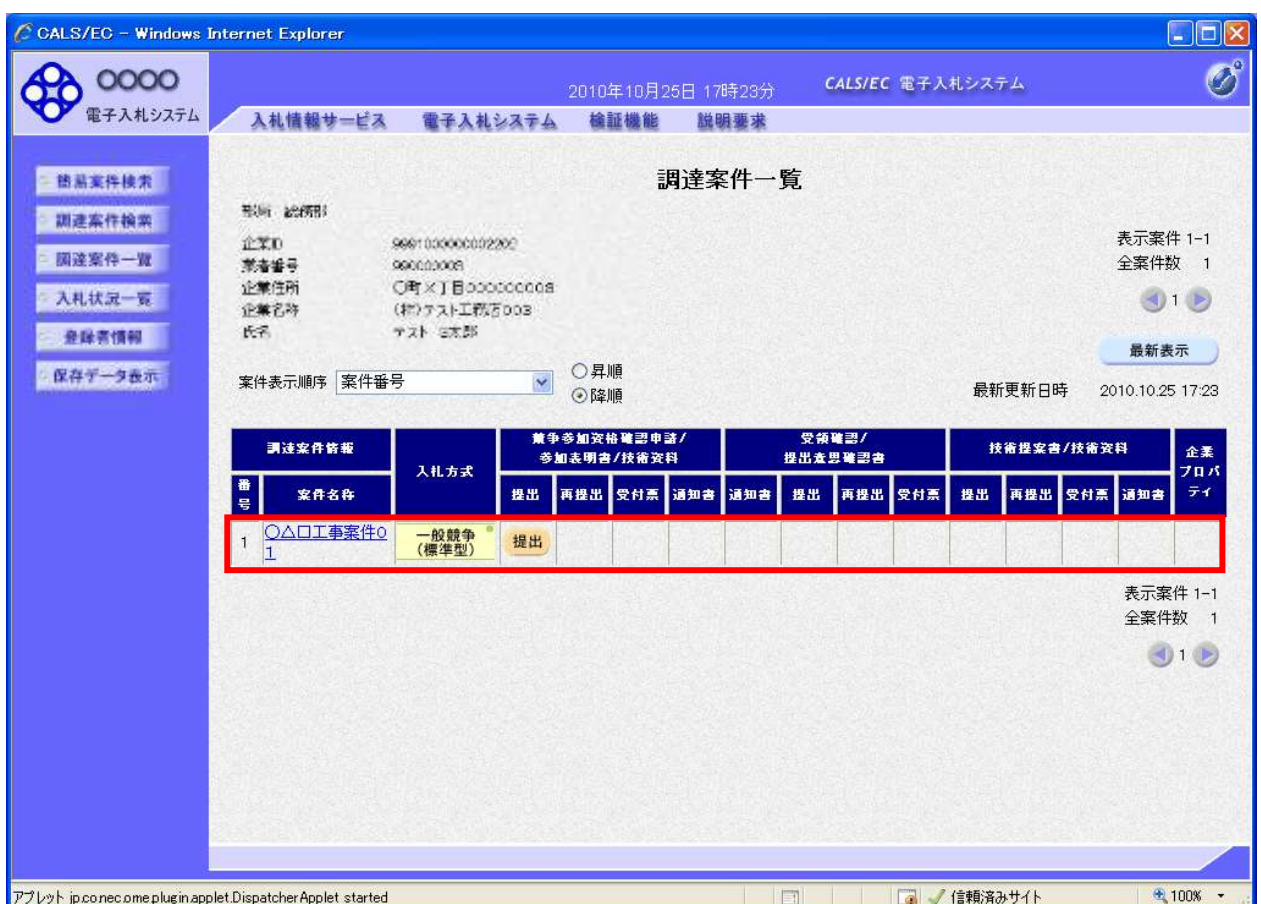

※ 電子入札システム側で当該案件が削除されている場合、一覧に表示されない場合があります。

# 2.3 入札・見積結果情報検索

#### 入札・契約結果情報検索

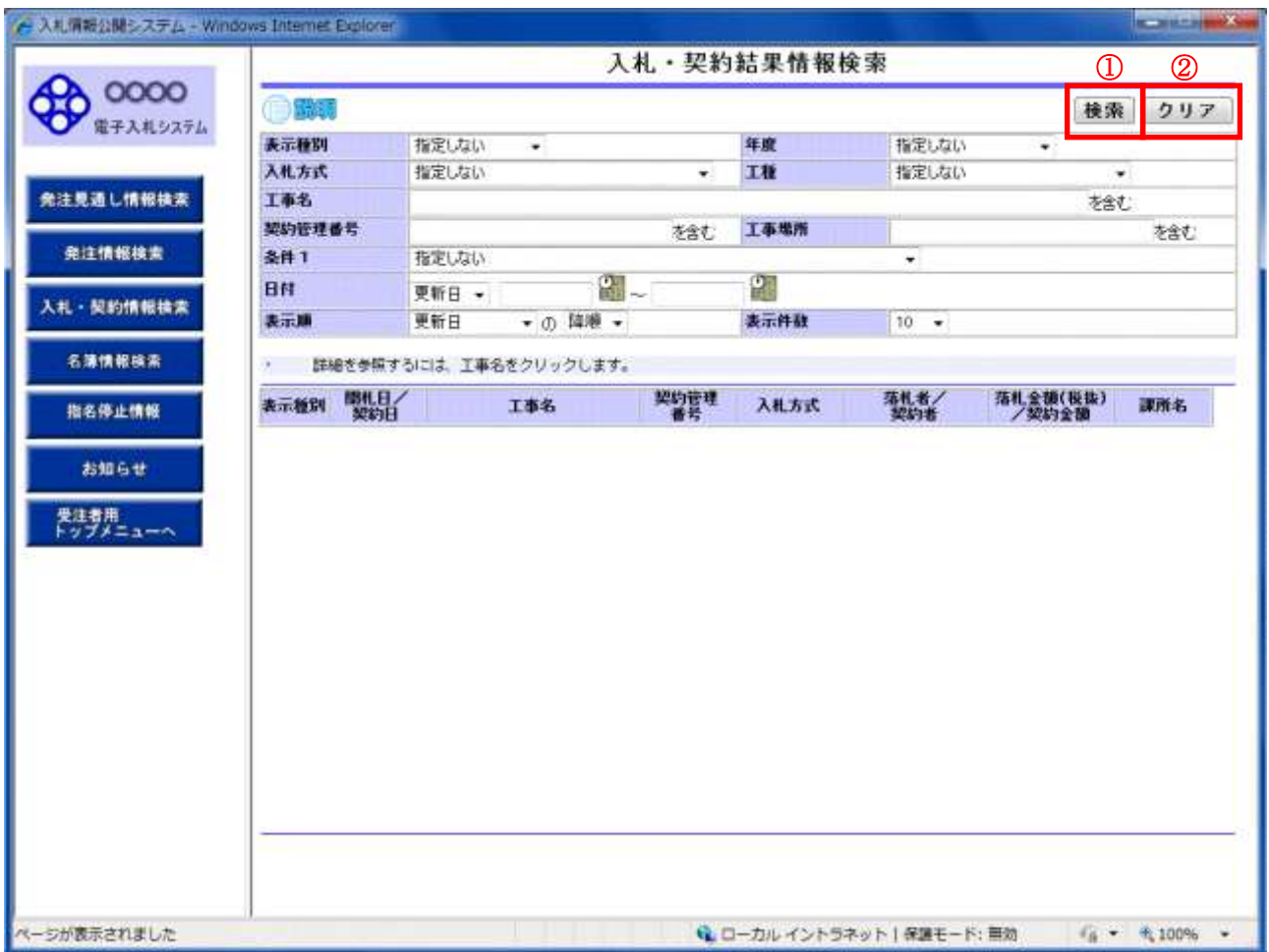

#### 操作説明

#### ①【検索】ボタンクリック

検索条件に一致する公開済入札・契約結果情報一覧を表示します。

#### ②【クリア】ボタンクリック

検索条件を初期値で表示します。

#### ポイント

- ・ 条件を設定しないで検索した場合、データ件数にもよりますが表示されるまでに時間がかかること があります。なるべく条件を設定して検索を行ってください。
- ・ 添付ファイル名称に日本語が含まれている場合、ファイルをダウンロードする際、デスクトップ等 に保存せず、直接ファイルを開くと、文字化けすることがあります。

### 入札・契約結果情報検索(検索結果)

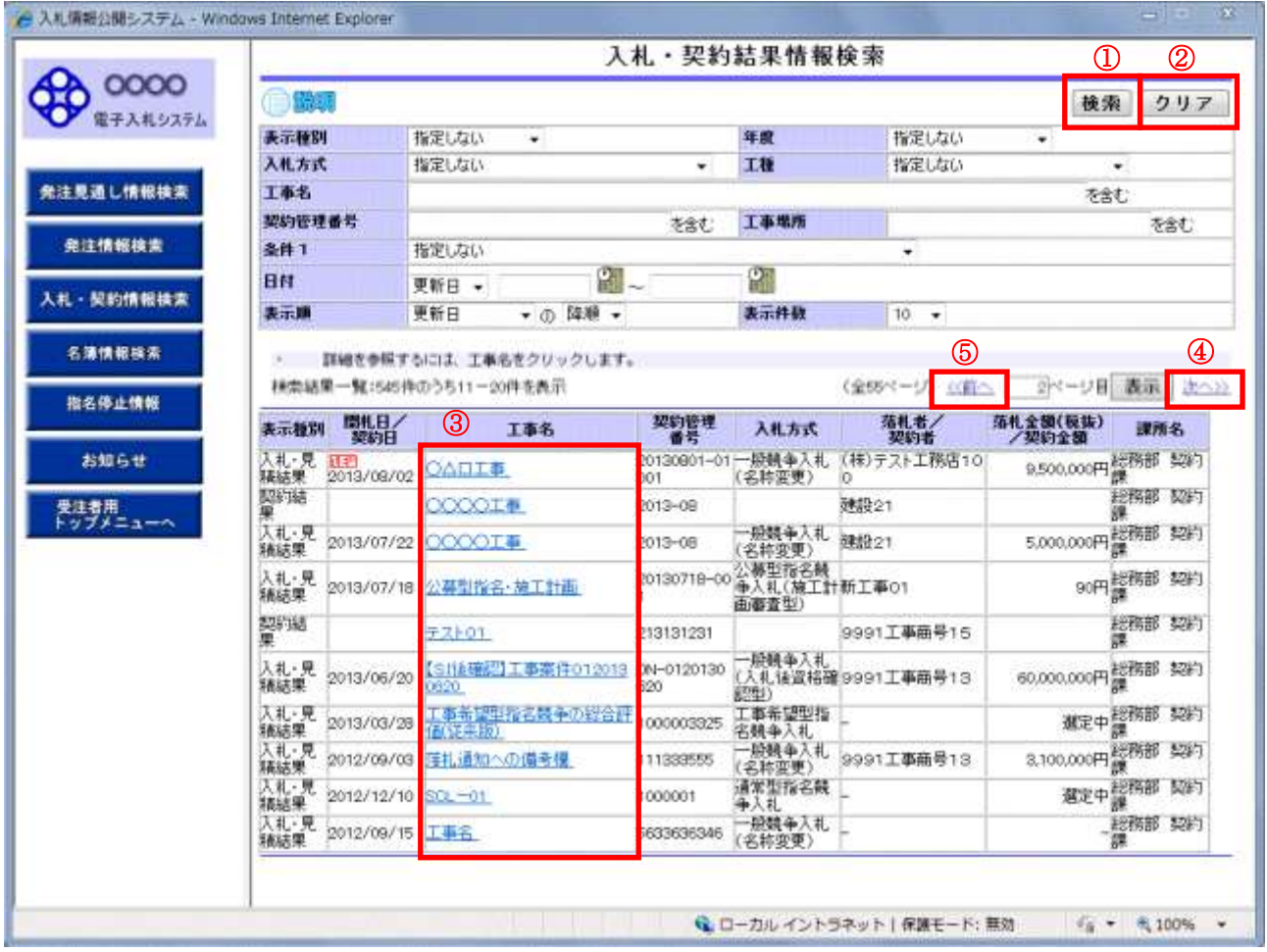

#### 操作説明

#### ①【検索】ボタン

検索条件に一致する公開済入札・契約結果情報一覧を表示します。

#### ②【クリア】ボタン

検索条件を初期値で表示します。

#### ③入札・見積結果の【工事名】リンク

【入札・見積結果情報閲覧】画面に遷移します。

#### ④【次へ>>】リンク

次のページの公開済入札・見積結果情報を表示します。

#### ⑤【前へ>>】リンク

前のページの公開済入札・見積結果情報を表示します。

### 入札・見積結果情報閲覧

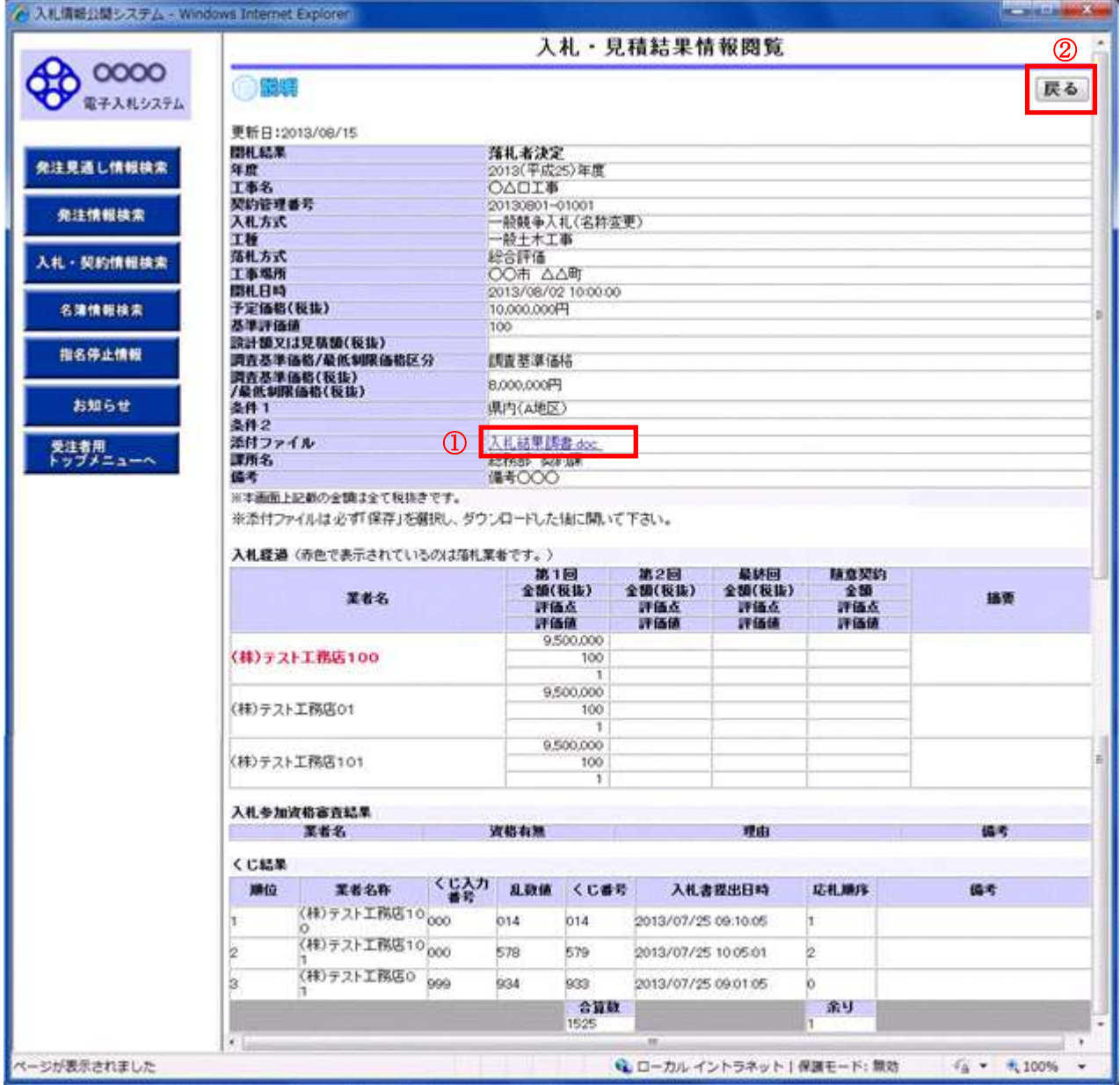

#### 操作説明

#### ①【添付ファイル】リンク

添付ファイルダウンロードを行います。

#### ②【戻る】ボタン

【入札・契約結果情報検索】画面に戻ります。

#### ポイント

・開札途中の状況を公開している案件は、「開札結果」が「選定中」と表示されます。